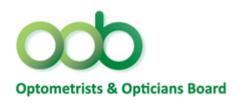

# **Professional Registration System User Manual**

Email: OOB@spb.gov.sg | Website: http://www.oob.gov.sg

# **TABLE OF CONTENTS**

| 1. | INTRODUCTION                                                      | 3    |
|----|-------------------------------------------------------------------|------|
|    | 1.1 Overview                                                      | 3    |
| 2. | FUNCTIONS                                                         | 4    |
|    | 2.1. LOG IN PRS?                                                  | 4    |
|    | 2.2. SUBMIT CPE CLAIMS                                            | 6    |
|    | 2.2.1. Category 1A: Local Events                                  | 7    |
|    | 2.2.2. Category 1B: Overseas Events                               |      |
|    | 2.2.3. Category 2: Publication                                    | 123  |
|    | 2.2.4. Category 3: Journal Readings/ Online Quizzes/ E-learnings  |      |
|    | 2.2.5. Category 4: Formal Courses                                 | 1918 |
|    | 2.2.6. Category 5: Role as a supervisor for supervisory framework |      |
|    | 2.3. ENQUIRE CPE CLAIMS                                           | 2524 |
|    | 2.4. MONITORING OF CPE                                            |      |
|    | 2.4.1. Detailed Report for Current/Previous QPQP                  |      |
|    | 2.4.2. History Report                                             | 3029 |
|    | 2.4.3. List of Past Activities within a Period                    | 31   |
|    | 2.5. REQUEST FOR LOWERING OF CPE APPLICATION                      |      |
|    | 2.6. ENQUIRE LOWERING OF CPE APPLICATION                          | 37   |

#### 1. INTRODUCTION

#### 1.1. Overview

The Professional Registration System (PRS) is a common registration system for Healthcare Professionals in Singapore. It supports the Healthcare Professionals (HCP), Human Resources Personnel (HR) and Healthcare Professional Entities (HPE) in the execution of the key business functions of the HPEs, such as professional registration, renewal, disciplinary and continuing professional education.

#### 1.2. Definitions, Acronyms and Abbreviations

This manual uses the following typographic conventions:

- A '\*' character next to a field indicates a mandatory field.
- [Button Name] refers to a button.
  - [Proceed] button indicates that the system will be displaying the next web page after the current page.
  - [Confirm] button indicates that the system will update or insert records in the database and will display the acknowledgment page.
  - [Print] button displays the letter on the browser and the system will update the record in the database.

The following format is used by the PRS system:

DD/MM/YYYY as a Date Format

The manual uses the following abbreviations

- IE: Internet Explorer
- PRS: Professional Registration System
- OOB: Optometrists and Opticians Board
- CPE: Continuing Professional Education
- QP: Qualifying period

#### 2. FUNCTIONS

#### 2.1. Log in PRS?

- a. Our systems are not mobile responsive. Hence, please use a computer or laptop with internet explorer while submitting your CPE claims.
- b. To view the records of your CPE status, you are required to log in PRS.
- c. Prior to access to the PRS, please ensure you have your Singpass account activated.
- d. If you are not eligible for Singpass, please contact OOB's Secretariat by email at <a href="OOB@spb.gov.sg">OOB@spb.gov.sg</a> for further assistance.

To access the PRS, click on the [Login] button on the OOB's website.

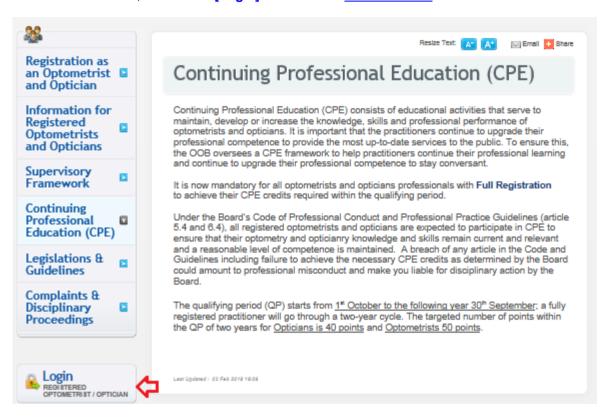

- The PRS Login screen will be displayed as follows.
- Click on the radio button under "Optometrists and Opticians"

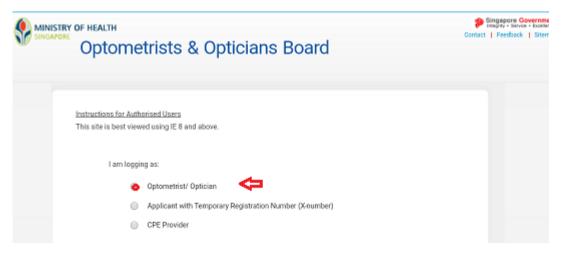

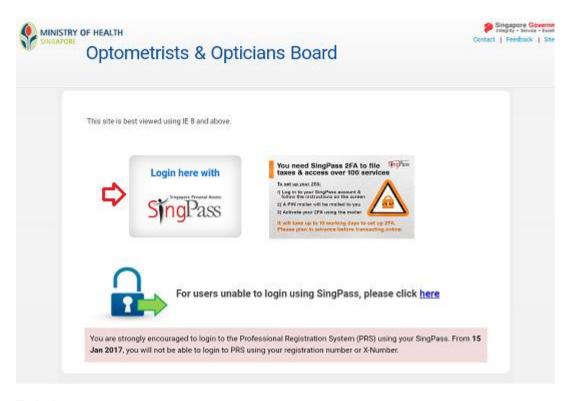

# To login:

- Enter your Singpass ID and password.
- Click on the [Login] button.

If you are authorised to access the system the PRS landing page will be displayed as follows.

Click on "CPE" menu to access CPE related

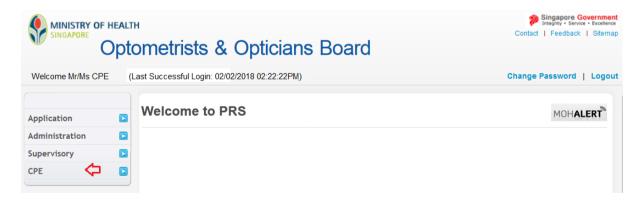

#### 2.2. Submit CPE Claims

To submit a CPE Claim, click on the [CPE] menu item. Click on the [Submit CPE Claims] link.

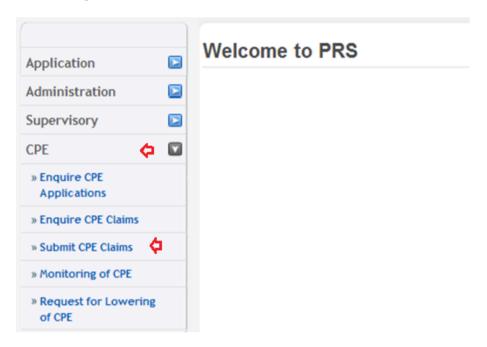

The CPE Claims form will be displayed as follows.

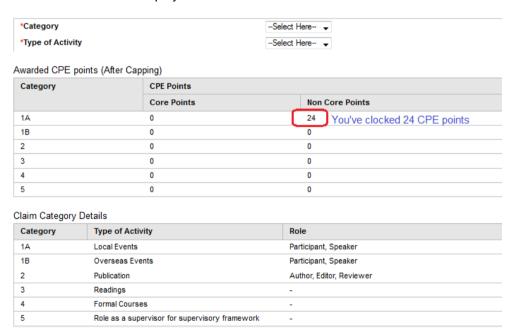

To proceed to the next stage of the application (i.e.: Documents)

- Select the Category (1A or 3 and so on)
- Select Type of Activity
- Click on the [Proceed] button

# 2.2.1. Category 1A - Local Events

Except for activities under Category 1A, practitioners are required to login using your Singpass/2FA onekey token/ Google Authenticator to the Professional Registration System (PRS) to submit claims for CPE points for all other categories.

You are encouraged to submit your claims early for processing and review. Practitioners may monitor status of CPE claims and records after logging in to the PRS.

If you have attended local CPE activities which are organised by local approved CPE providers, you are not required to submit individual claims for the activity. The provider will submit your attendance within 14 days from the date of the activity, and the CPE points will be automatically credited to you.

If you have attended CPE activities that are not organised by an approved provider, you may submit an application for claims under Category 1A for OOB's review.

Step 1: Submission of CPE Claims under Category 1A

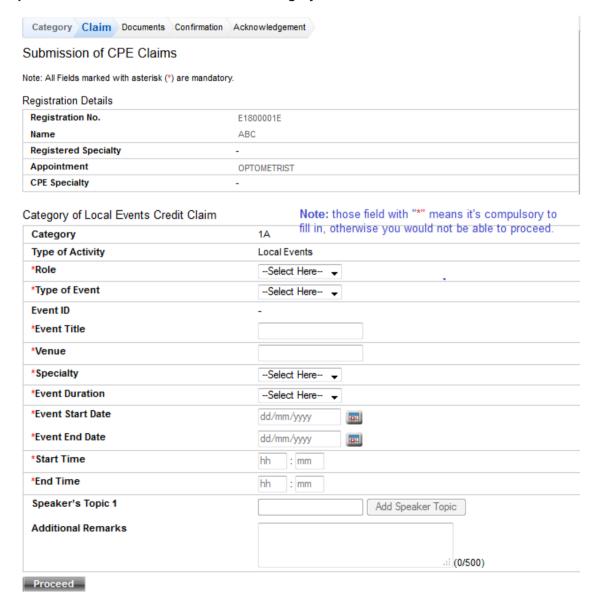

#### **User Manual for PRS**

To proceed to the next stage of the application (i.e.: Confirmation)

- a. Select Role (e.g. Participant/ Speaker)
- b. Select Type of Event (e.g lecture/ workshop etc.)
- c. Optional: Enter Event ID (e.g OOB20200102-1A-0001)
- d. Optional: Enter Event Title (e.g. Improve your Records Keeping)
- e. Enter Venue
- f. Select Specialty
- g. Select Event Duration
- h. Enter Event Start Date (dd/mm/yyyy)
- i. Enter Event End Date (dd/mm/yyyy)
- i. Enter Start Time
- k. Enter End Time
- I. Optional: Enter Speaker Topic (if you are claiming as a speaker, kindly provide the topic)
- m. Optional: Enter Additional Remarks
- n. Click on the [Proceed] button

You are required to complete all the field from (a) to (k) as it's a mandatory field before you could proceed to next page "Document".

#### Step 2: Upload the supporting documents:

- a) Programme Detail
- b) Certificate of Attendance

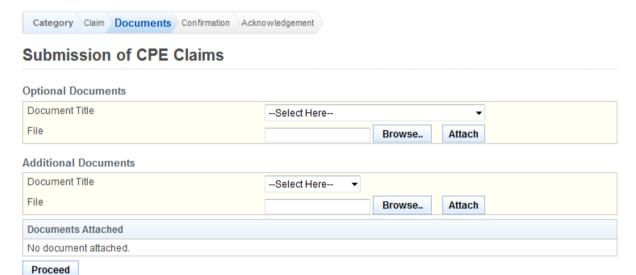

- Upload Optional Documents
  - Select the document title.
  - o If others, enter the document title (e.g. Improve your Records Keeping)
  - Click on the [Browse] button (ensure you have save your documents in your computer)
  - Select the file to upload.
  - Click on the [Open] button for you to save your documents
  - Click on the [Attach] button.
- Optional: Upload Additional Documents
  - o Repeat the process above
- Tip: You may click on the [Claim] link to return to the previous page to make changes, if necessary.
- If you have done, click [Proceed] button to proceed to next page.

The confirmation page will be displayed as follows once you have click [Proceed] button. For amendment, you may click on the tab "claim" and proceed to next page.

Step 3: Check all your inputs are correct prior to submit.

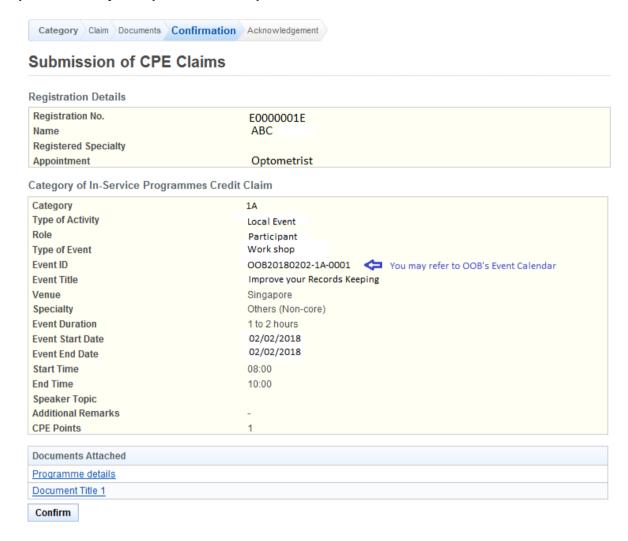

# Step 4: Submit your CPE claim

To proceed to the next stage of the application (i.e.: Acknowledgement), click [Confirm]

The CPE Claims acknowledgement page will be displayed as follows.

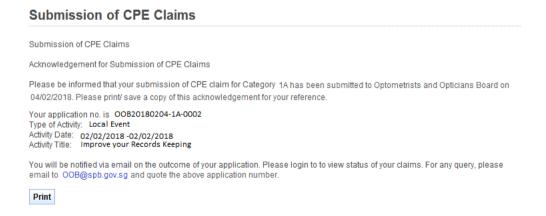

Lastly, click on the [Print] button to print out a copy of the acknowledgement page.

# 2.2.2. Category 1B - Overseas Events

Overseas CPE activities refer to course, workshop, conference or symposium attended <u>outside</u> of Singapore.

Prior to submit for CPE claim under Cat 1B, please ready with the following mandatory documents:

- a. Programme details;
- b. Certificate/proof of attendance; and
- c. List down the actual events attended

Step 1: Submission of CPE Claims under Category 1B

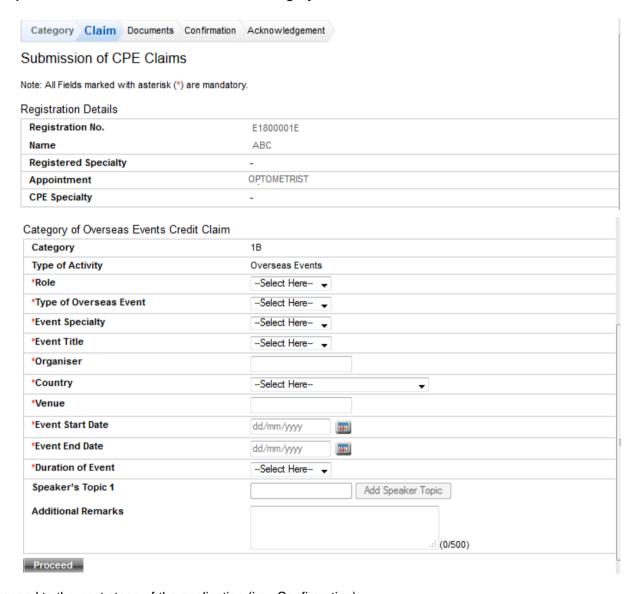

To proceed to the next stage of the application (i.e.: Confirmation)

- a. Select Role (e.g. Participant/ Speaker)
- b. Select Type of Event (e.g lecture/ workshop etc.)
- c. Optional: Enter Event *ID* (e.g OOB20180202-1B-0001)
- d. Optional: Enter Event Title (e.g. International Optometry Congress)
- e. Enter Venue
- f. Select Specialty
- g. Select Event Duration
- h. Enter Event Start Date (dd/mm/yyyy)
- Enter Event End Date (dd/mm/yyyy)

- j. Enter Start Time
- k. Enter End Time
- I. Optional: Enter Speaker Topic (if you are claiming as a speaker, kindly provide the topic)
- m. Optional: Enter Additional Remarks
- n. Click on the [Proceed] button

You are required to complete all the field from (a) to (k) as it's a mandatory field before you could proceed to next page "Document".

#### Step 2: Upload the Mandatory Documents.

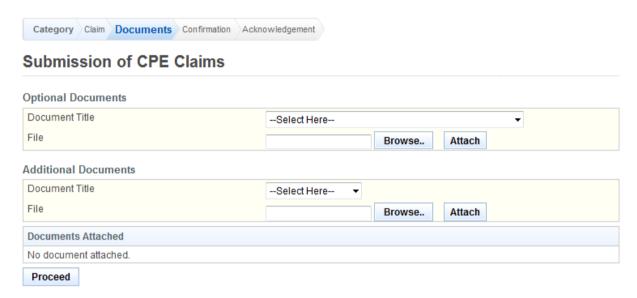

- Upload Optional Documents
  - Select the document title.
  - o If others, enter the document title (e.g. Improve your Records Keeping)
  - Click on the [Browse] button (ensure you have save your documents in your computer)
  - Select the file to upload.
  - o Click on the [Open] button. (upload the document from your computer)
  - o Click on the [Attach] button.
- Optional: Upload Additional Documents
  - o Repeat the process above
- Tip: You may click on the [Claim] link to return to the previous page to make changes, if necessary.
- If you have done, click [Proceed] button to proceed to next page.

The confirmation page will be displayed as follows once you have click [Proceed] button. For amendment, you may click on the tab "claim" and proceed to next page.

Step 3: Check all your inputs are correct prior to submit.

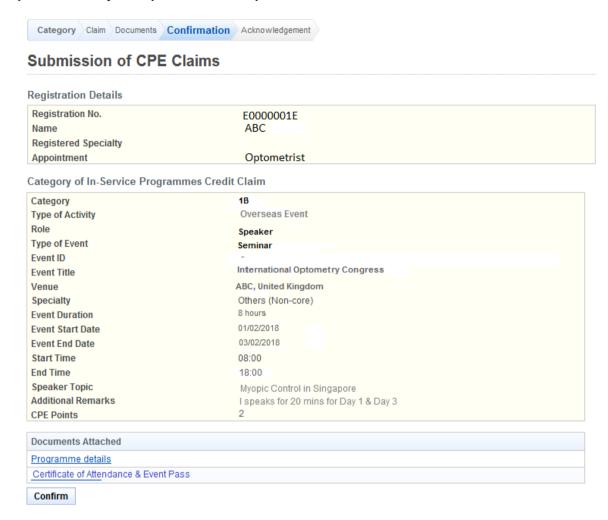

Click [Confirm] to proceed to the next stage of the application (i.e.: Acknowledgement)

# Step 4: Submit your CPE Claim.

The CPE Claims acknowledgement page will be displayed as follows.

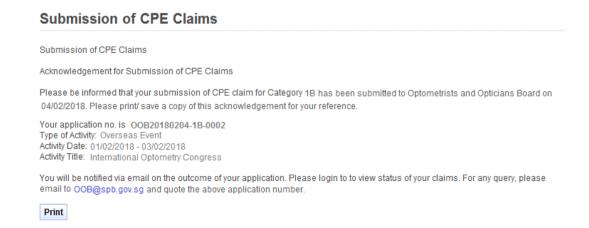

Lastly, click on the [Print] button to print out a copy of the acknowledgement page.

# 2.2.3. Category 2 - Publication

Practitioners can claim CPE points for being the author, editor or reviewer for optometry or opticianry articles that are published in professional/scientific journal and book/textbook.

Prior to submit for CPE claim under Cat 2, prepare the following mandatory documents:

- a. Copy of complete article.
- b. Copy of journal cover and content page. (for research paper and magazine)
- c. Copy of the cover and content page indicating the chapter written. (For book)
- d. Appointment letter from journal publisher/ editor (For reviewer) and proof of completion the review.
- e. Ensure that your name is reflected clearly on the publication.

#### Step 1: Submission of CPE Claims under Category 2

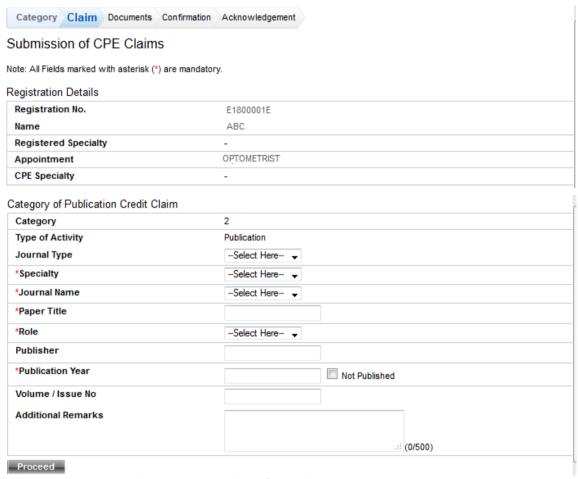

To proceed to the next stage of the application (i.e.: Claims)

- a. Select Journal Type
- b. Select Specialty
- c. Select Journal Name
- d. Enter Paper Title
- e. Enter Publisher
- f. Enter Publication Year (yyyy)
- g. Tick □ if your publication is published
- h. Enter Volume/ Issue No
- i. Optional: Enter Additional Remarks
- j. Click on the [Proceed] button

You are required to complete all the field from (a) to (h) as it's a mandatory field before you could proceed to next page "Document".

Step 2: Upload the Mandatory Documents.

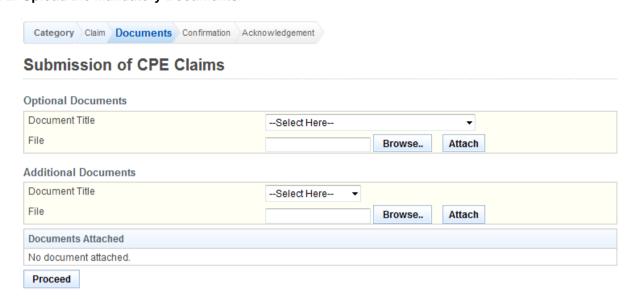

- Optional: Upload Optional Documents
  - Select the document title.
  - o If others, enter the document title
  - o Click on the [Browse] button.
  - Select the file to upload.
  - Click on the [Open] button.
  - o Click on the [Attach] button.
- Optional: Upload Additional Documents
  - Repeat the process above
- Tip: You may click on the [Claims] link to return to the previous page to make changes, if necessary.
- Click [Proceed] button

The confirmation page will be displayed as follows once you have click [Proceed] button. For amendment, you may click on the tab "claim" and proceed to next page.

Step 3: Check all your inputs are correct prior to submit.

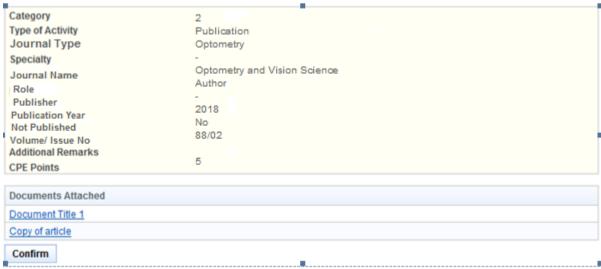

Click [Confirm] to proceed to the next stage of the application (i.e.: Acknowledgement)

# Step 4: Submit your CPE Claim.

The CPE Claims acknowledgement page will be displayed as follows.

# Submission of CPE Claims

Submission of CPE Claims

Acknowledgement for Submission of CPE Claims

Please be informed that your submission of CPE claim for Category 2 has been submitted to Optometrists and Opticians Board on 04/02/2018. Please print/ save a copy of this acknowledgement for your reference.

Your application no. is :OOB20180202-2-0003 Type of Activity: Publication Activity Date: 2017

Activity Title: Influence of Near Tasks on Posture in Myopic Children

You will be notified via email on the outcome of your application. Please login to to view status of your claims. For any query, please and quote the above application number. email to OOB@spb.gov.sg

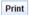

Lastly, click on the [Print] button to print out a copy of the acknowledgement page.

# 2.2.4. Category 3 – Journal Readings/ Online Quizzes/ E-learning

CPE points will be awarded for reading optometry/ opticianry-related articles from recommended journals or websites.

For <u>Journal Readings</u>, you may wish to label each of your submission. Please prepare the mandatory documents:

- i. Complete Journal article.
- ii. Short summary of the article <u>in your own words</u>; or knowledge/learning points acquired from the article that you could apply to your daily practice; or your view point about the article.

For <u>Online quizzes</u>, you may wish to label each of your submission. Please prepare the mandatory documents:

i. Certificate of Completion/Learning History

For <u>E-Learning with assessment</u>, please prepare the mandatory documents:

- i. Programme Outline include timetable (if any); and
- ii. Result slips (with student name, student ID, course/module title, date of taking up the respective programme); or
- iii. Certificate of Completion.

For <u>Pre-recorded (local/overseas)</u> <u>Webinar</u>, please prepare the mandatory documents:

- i. Webinar outline
- ii. Certificate of Completion.

# Step 1: Submission of CPE Claims under Category 3

| Category         | Claim      | Documents        | Confirmation | Acknowledgement  |
|------------------|------------|------------------|--------------|------------------|
| Submissi         | on of C    | PE Claim         | S            |                  |
| Note: All Fields | s marked v | vith asterisk (* | are mandator | y.               |
| Registration     | Details    |                  |              |                  |
| Registration     | on No.     |                  |              | E1810001E        |
| Name             |            |                  |              | ABCD             |
| Registered       | d Specialt | у                |              | -                |
| Appointme        | ent        |                  |              | OPTICIAN (REFRAC |
| CPE Specia       | alty       |                  |              | -                |

#### Category of Readings Credit Claim

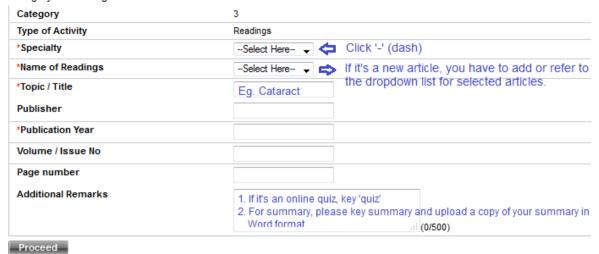

1. Click "select here" if it's a new article or click 'other'

| 1. Click "select here" if it's a new article or | CIICK Other                                                                                                    |
|-------------------------------------------------|----------------------------------------------------------------------------------------------------|
| 2. Select the articles that have already        | Select Here                                                                                                    |
| listed on the dropdown list.                    | A Complete Approach to Dry Eye                                                                                             |
|                                                 | A Powerful Outlook on Low Power Cataract Surgery                                                                           |
|                                                 | A Systematic Approach to Solving Contact Lens Discomfort                                                                   |
|                                                 | Advances in Visual Field Testing for Glaucoma Management                                                                   |
| Satagan, of Dandings Cradit Claim               | Age-related Macular Degeneration: Essential Pearls for Routine Practice                                                    |
| Category of Readings Credit Claim               | Assault Matters: What You Need to Know                                                                                     |
| Category                                        | Be an ocular foreign body fixer                                                                                            |
| Type of Activity                                | Blepharoplasty: Referring and Managing the Pre-referral Workup                                                             |
| Type of Activity                                | Building Your Practice with New Technologies                                                                               |
| *Specialty                                      | Cataract Surgery and Anterior Segment Challenges                                                                           |
|                                                 | Cataract Surgery and IOLs:What the Doctor Ordered?                                                                         |
| *Name of Readings                               | Cataract Surgery and Retinal Disease                                                                                       |
| *Topic / Title                                  | Clinical Record Keeping in Glaucoma                                                                                        |
| Topic / Title                                   | Contact Lens Cleaning: Finding the Perfect Solutions Contact Lens Solutions: Time to Talk to Patients?                     |
| Publisher                                       |                                                                                                    |
| 1 donotto                                       | Contact Lenses and Tear Film Stability                                                                                     |
| *Publication Year                               | Contact Lenses: Beyond Vision Correction                                                                                   |
|                                                 | Contact Lenses: Beyond Vision Correction (2)                                                                               |
| Volume / Issue No                               | Controlling Light: Transmission, Reflection and Absorption by Spectacle Lenses Corneal Research - New Ways to Clear Vision |
|                                                 | Corneal manifestations of systemic diseases                                                                                |
| Page number                                     | Defining Near Vision Behaviour: A New Tool for Practice                                                                    |
|                                                 | Degenerative Floaters: A Practical Review                                                                                  |
| *Brief Summary of Journal/Article Read          | Demystifying Dysphotopsia After Cataract Surgery                                                                           |
|                                                 | Diabetic Eye Disease Beyond the Retina                                                                                     |
|                                                 | Diabetic Eye Disease Detection and Management: The Missing Link                                                            |

To proceed to the next stage of the application (i.e.: Documents)

- a. Select Specialty
- b. Select Name of Readings
- Enter Topic/Title, name of publisher, publication years, volume/issue and page number (if any)
- d. Enter Additional Remarks (Key 'Quiz' or 'Summary')
- e. Click [Proceed] to go to next page

You are required to complete all the field from (a) to (g) as it's a mandatory field before you could proceed to next page "Document".

Step 2: Upload the Mandatory Documents.

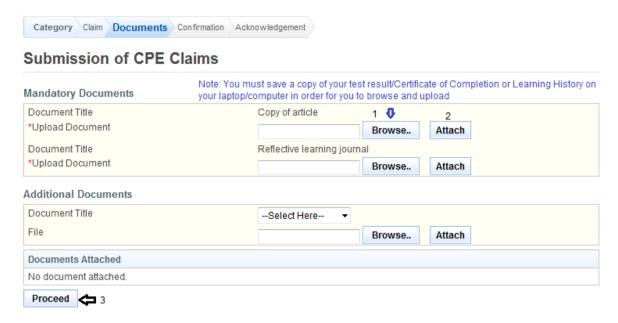

- Upload Mandatory Documents (For online quizzes/webinar: please attach a copy of Certificate
  of Completion/Learning History/proof of attendance. For journal: please attach full article and
  your summary in Word document)
  - o Click on the [Browse] button.
  - o Select the file to upload from your computer or mobile phone.
  - Click [Open] and [Attach] button for the correct documents.
- · Optional: Upload Additional Documents if any
- Tip: You may click on the [Claims] link to return to the previous page to make changes, if necessary.
- Click [Proceed], the confirmation page will be displayed as follows once you have click [Proceed] button. For amendment, you may click on the tab "claim" and proceed to next page.

Step 3: Check all your inputs are correct prior to submit.

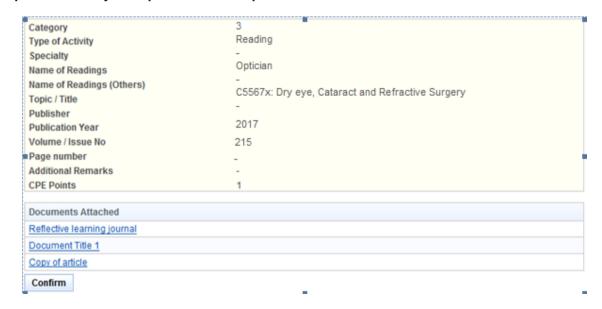

Click [Confirm] button, to proceed to the next stage of the application (i.e.: Acknowledgement)

#### Step 4: Submit your CPE Claim.

The CPE Claims acknowledgement page will be displayed as follows.

# Submission of CPE Claims Acknowledgement for Submission of CPE Claims Please be informed that your submission of CPE claim for Category 3 has been submitted to Optometrists and Opticians Board on 04/02/2018. Please print/ save a copy of this acknowledgement for your reference. Your application no. is 00B20180202-3-0004 Type of Activity: Reading Activity Date: 02/02/2018 Activity Title: C55675: Dry eye, cataract and refractive surgery You will be notified via email on the outcome of your application. Please login to to view status of your claims. For any query, please email to OOB@spb.gov.sg and quote the above application number.

Lastly, click on the [Print] button to print out a copy of the acknowledgement page.

# 2.2.5. Category 4 - Formal Courses

Short certification courses or professional diploma related optometry or opticianry can be considered for CPE points under this category.

Please prepare the following mandatory documents:

- a. Course Outline; and
- b. Course time table or date of taking up the individual module; and
- c. Result slips or transcript (with student name, student ID, course/module title); or
- d. Certificate of Completion/ Qualification Certificate

#### Step 1: Submission of CPE Claims under Category 4

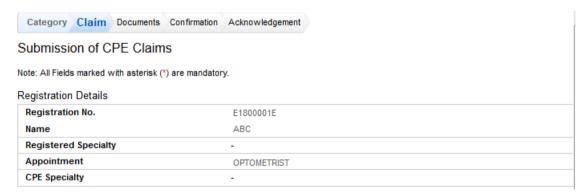

#### **User Manual for PRS**

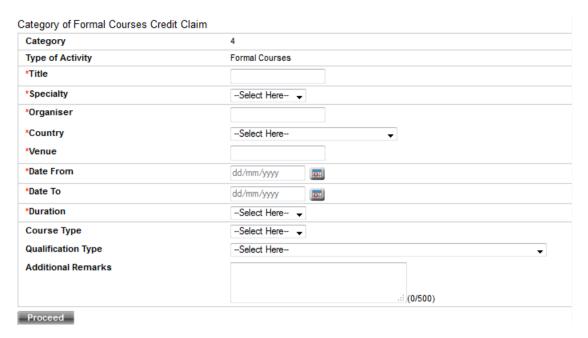

To proceed to the next stage of the application (i.e.: Documents)

- a. Enter Title (e.g Bachelor of Science in Optometry/ Certificate of xxx)
- b. Select Specialty
- c. Enter Organiser (i.e. Institution or University)
- d. Select Country
- e. Enter Venue
- f. Enter Date From (dd/mm/yy) date you are enrolled
- g. Enter Date To (dd/mm/yyyy) date you have completed
- h. Select Duration
- i. Optional: Select Course Type
- j. Optional: Select Qualification Type
- k. Optional: Enter Additional Remarks
- I. Click on the [Proceed] button

You are required to complete all the field from (a) to (h) as it's a mandatory field before you could proceed to next page "Document".

Step 2: Upload the Mandatory Documents.

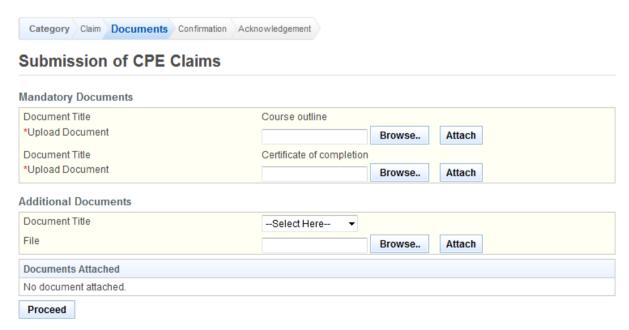

- Upload Mandatory Documents
  - o Click on the [Browse] button.
  - Select the file to upload.
  - Click on the [Open] button.
  - Click on the [Attach] button.
- Optional: Upload Additional Documents
  - Select the document title.
  - o If others, enter the document title
  - o Repeat the process above.
- Tip: You may click on the [Claims] link to return to the previous page to make changes, if necessary.
- Click [Proceed] button

The confirmation page will be displayed as follows once you have click [Proceed] button. For amendment, you may click on the tab "claim" and proceed to next page.

Step 3: Check all your inputs are correct prior to submit.

| Category                  | 4                                                             |
|---------------------------|---------------------------------------------------------------|
| Type of Activity          | Formal Courses                                                |
| Title                     | Eg. Certificate in Grading for Diabetic Retinopathy Screening |
| Specialty                 | Others (Non-core)                                             |
| Organiser                 | University of Gloucestershire                                 |
| Country                   | United Kingdom                                                |
| Venue                     | -                                                             |
| Date From                 | 01/11/2017                                                    |
| Date To                   | 31/01/2018                                                    |
| Duration (hrs)            | 36 hours                                                      |
| Course Type               |                                                               |
| Qualification Type        | •                                                             |
| Additional Remarks        |                                                               |
| CPE Points                | 4                                                             |
| Documents Attached        |                                                               |
| Certificate of completion |                                                               |
| Course outline            |                                                               |
| Course Timetable          |                                                               |
| Confirm                   |                                                               |

Click [Confirm] to proceed to the next stage of the application (i.e.: Acknowledgement)

# Step 4: Submit your CPE Claim.

The CPE Claims acknowledgement page will be displayed as follows.

# Submission of CPE Claims

Submission of CPE Claims

Acknowledgement for Submission of CPE Claims

Please be informed that your submission of CPE claim for Category 4 has been submitted to Optometrists and Opticians Board on 04/02/2018. Please print/ save a copy of this acknowledgement for your reference.

Your application no. is OOB20180202-4-0005 Type of Activity: Formal Courses

Activity Date: 01/11/2017 - 31/01/2018
Activity Title: Certificate in Grading for Diabetic Retinopathy Screening

You will be notified via email on the outcome of your application. Please login to to view status of your claims. For any query, please email to enquiries@oob.gov.sg and quote the above application number.

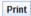

Lastly, click on the [Print] button to print out a copy of the acknowledgement page.

# 2.2.6. Role as a Supervisor for Supervisory Framework

Supervisor (holding Full Registration) whose supervisee has fulfilled OOB's Supervisory Framework and met the conditions stipulated, is eligible to claim CPE points under this category. Please refer to <a href="CPE">CPE</a> guidelines for more details.

Prepare the following mandatory document:

a. Download and complete the form 'CPE Claim for Category 5' available at the OOB's website under the tab "CPE".

Step 1: Submission of CPE Claims under Category 5

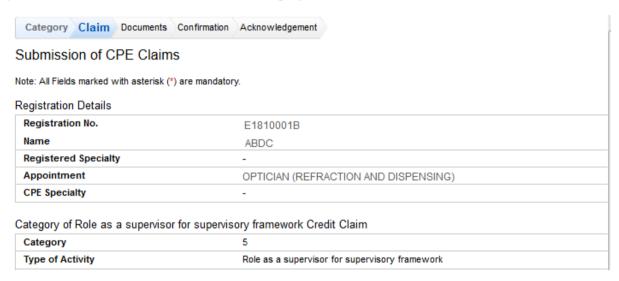

Click on the [Proceed] button to proceed to the next stage of the application (i.e.: Documents)

Once you have keyed in all the mandatory field, the Documents form will be displayed as follows.

Step 2: Upload the Mandatory Documents.

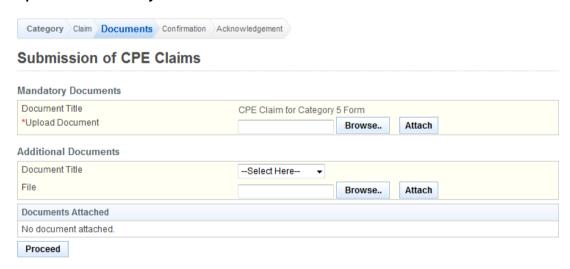

- Upload Mandatory Documents
  - o Click on the [Browse] button.
  - Select the file to upload. (save a copy of <u>Category 5 Claim form</u> in your computer)
     <u>Sample of Category 5 claim form</u>

| Particular of Supervisor                 |                                                                      |
|------------------------------------------|----------------------------------------------------------------------|
| Name of Supervisor:<br>Ariana Ali        | Registration No:<br>E08xxxx                                          |
| Particular of Supervisee #1              |                                                                      |
| Name of Supervisee:<br>Lim Leon          | Registration No:<br>E20xxx                                           |
| Start Date of Supervision:<br>01/06/2018 | End Date of Supervision (Date of submission of logbook):  05/07/2019 |

- Click on the [Open] to source for your claim form on your computer/mobile phone, then click [Attach] button.
- Optional: Upload Additional Documents if any
- You may click on the [Claims] link to return to the previous page to make changes, if necessary or click [Proceed] button

Step 3: Check all your inputs are correct prior to submit.

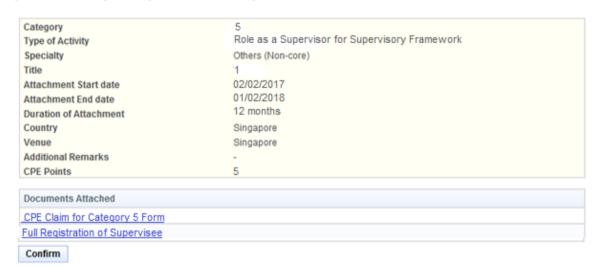

Click [Confirm] to the next stage of the application (i.e.: Acknowledgement)

The CPE Claims acknowledgement page will be displayed as follows.

# Step 4: Submit your CPE Claim.

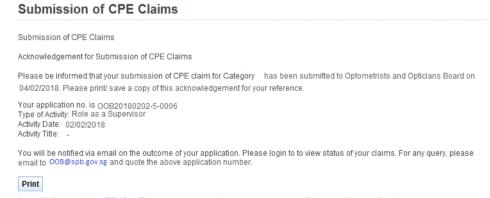

Lastly, click on the [Print] button to print out a copy of the acknowledgement page.

# 2.3. Enquire CPE Claims

After you have submitted your application and you would like to find out the status. You may log in PRS to enquire CPE claim(s).

The menu on the left displays the functions you have access to. To enquire a CPE Claim, click on the **[CPE]** menu item. Click on the **[Enquire CPE Claims]** link

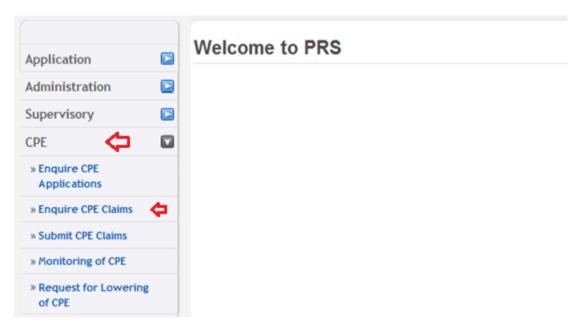

The Enquire CPE Claims page will be displayed as follows.

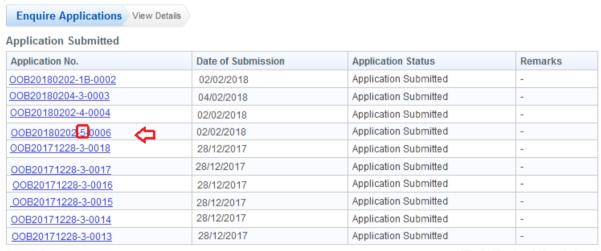

Page 1 2 [First] | [Previous] | [Next] | [Last]

To view on a particular CPE Claim, click on the application no.

The CPE Claim will be displayed as follows.

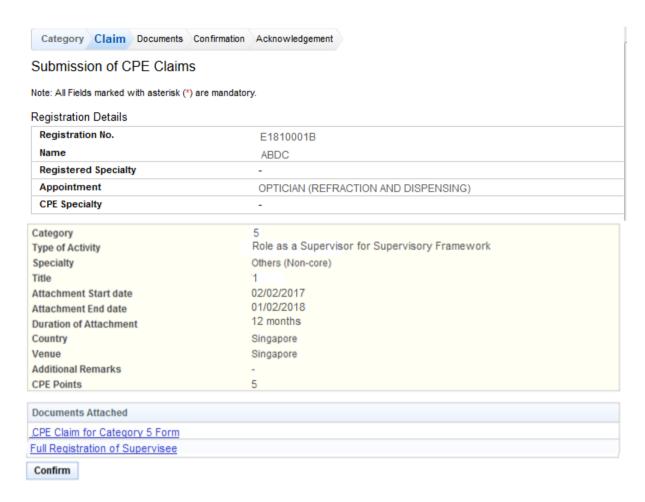

- Tip: You may click on the [Enquire Application] link to return to the previous page to make changes, if necessary.
- Click on the [Print] button to print out a copy of the acknowledgement page.

# 2.4. Monitoring of CPE

To monitor the status of each of your CPE activities, the menu on the left displays the functions you have access to. To monitor CPE, click on the **[CPE]** menu item. Click on the **[Monitoring of CPE]** link.

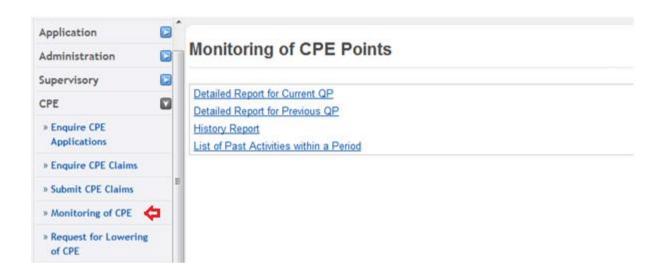

Click on the different links displayed on the right to view the different reports. The reports will be displayed as follows.

# 2.4.1. Detailed Report for Current/Previous QP

# **Detailed Report for Current QP**

| Registration No.     | E1810001B                            |
|----------------------|--------------------------------------|
| Name                 | ABCD                                 |
| Registered Specialty | -                                    |
| Appointment          | OPTICIAN (REFRACTION AND DISPENSING) |
| CPE Specialty        | -                                    |

All the figures displayed are correct as of 03/02/2018 18:18 ;

#### Summary

| Qualifying                                                                   | ualifying Period (QP)        |  |  |  |  |  |  |  |
|------------------------------------------------------------------------------|------------------------------|--|--|--|--|--|--|--|
| QP Type Time Frame Note                                                      |                              |  |  |  |  |  |  |  |
| QP                                                                           | QP 01/10/2017 - 30/09/2018 - |  |  |  |  |  |  |  |
| Points within QP                                                             |                              |  |  |  |  |  |  |  |
| Point Type Min. Requirement *Awarded Points Meet Min. Requirement? Shortfall |                              |  |  |  |  |  |  |  |
| Total CPE                                                                    | Total CPE Points 40 40 Yes 0 |  |  |  |  |  |  |  |

#### Breakdown of CPE Points by Category

|          | Before Capping |                 |                         | After Capping |                 |                         |  |
|----------|----------------|-----------------|-------------------------|---------------|-----------------|-------------------------|--|
| Category | Core Points    | Non-Core Points | Total Awarded<br>Points | Core Points   | Non-Core Points | Total Awarded<br>Points |  |
| 1A       | 0              | 20              | 20                      | 0             | 20              | 20                      |  |
| 1B       | 0              | 15              | 15                      | 0             | 15              | 15                      |  |
| 2        | 0              | 0               | 0                       | 0             | 0               | 0                       |  |
| 3        | 0              | 0               | 0                       | 0             | 6               | 6                       |  |
| 4        | 0              | 0               | 0                       | 0             | 0               | 0                       |  |
| 5        | 0              | 0               | 0                       | 0             | 0               | 0                       |  |

#denotes capped points

#### Click here for Capping Rules

# Approved Activities [+] [-]

| S/N | Date       | Category   | Activities Information                                     | Core Points | Non-Core<br>Points | Total Points |
|-----|------------|------------|------------------------------------------------------------|-------------|--------------------|--------------|
| 1   | 28/12/2017 | 3          | OOB20171228-3-0001 Myopia Control                          | 0           | 1                  | 1            |
| 2   | 28/12/2017 | <b>1</b> A | OOB171028-1A-0002 Refresher Workshop                       | 0           | 12                 | 12           |
| 3   | 28/12/2017 | 3          | OOB171228-3-0002 How to manage Dry Eyes?                   | 0           | 1                  | 1            |
| 4   | 28/12/2017 | 3          | OOB171228-3-0003 Is record keeping essential?              | 0           | 1                  | 1            |
| 5   | 28/12/2017 | 3          | OOB171228-3-0003 Differences between Glaucome and Cataract | 0           | 1                  | 1            |

#denotes capped points

# Rate this service

| Print | View Pending and Rejected Activities | Send CPE Enquiry |
|-------|--------------------------------------|------------------|
| Print | view Pending and Rejected Activities | Send CPE Enquiry |

- To view the Capping rules, click on the [Click here for Capping Rules] link.
- Click on the [View Pending and Rejected] to view the pending and rejected activities.
- Click on the [Send CPE Enquiry] button to send an enquiry for CPE.

The pending and rejected activities screen will be displayed as follows.

# 2.4.2. Pending and Rejected Activities

Click on the link to check on your pending activity and you may also clarify with the OOB by sending an enquiry.

For the rejected activities, please click the link and access to the reason(s) for rejection.

#### **Pending and Rejected Activities Pending Activities** Non-Core Total S/N Date Category **Activities Information Core Points Points Points** OOB20180202-5-0006 Role as a Supervisor 1 0 5 5 02/02/2018 #denotes capped points **Rejected Activities** Total Non-Core Date Activities Information Core Points Category **Points Points** #denotes capped points Print Close

• Click on the [Print] button to print the page displayed or to close, click on the [Close] button.

# 2.4.2.1 Send CPE Enquiry

# Send CPE Enquiry

| *Enquiry Type          | Select Here ▼      |                      |
|------------------------|--------------------|----------------------|
| Activity ID            |                    |                      |
| *Sender Email          | ilikecpe@gmail.com |                      |
|                        |                    |                      |
|                        |                    |                      |
|                        |                    |                      |
|                        |                    | <del>-</del> (0/500) |
| Send                   |                    |                      |
| #denotes capped points |                    |                      |
| Print Close            |                    |                      |

To send a CPE Enquiry,

- Select Enquiry Type
- Enter Activity ID
- Enter Sender Email
- Enter Remarks
- Click on the [Send] button to proceed.
- Click on the [Close] button to close this page.

# 2.4.3. History Report

Under this link, you are able to view current and previous report.

To view the QP, click on hyperlink period of date 01/10/2016 - 30/09/2018 to view all the CPE activities between 2016 - 2018.

# **History Report**

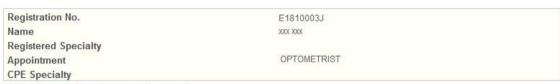

All the figures displayed are correct as of null.

| QP                        | Category |    |   |   |   |   | Min. Requirement |                     | *Awarded Points |                     |
|---------------------------|----------|----|---|---|---|---|------------------|---------------------|-----------------|---------------------|
|                           | 1A       | 1B | 2 | 3 | 4 | 5 | Core Points      | Total CPE<br>Points | Core Points     | Total CPE<br>Points |
| 01/10/2014-<br>30/09/2016 | 72       | 20 | 0 | 0 | 0 | 0 | 0                | 50                  | 0               | 92                  |
| 01/10/2016-<br>30/09/2018 | 20       | 32 | 0 | 0 | 0 | 0 | 0                | 50                  | 0               | 52                  |

<sup>\*</sup> All the awarded points displayed above are after cap points(i.e. Points after applying day cap, event cap and category cap, if any).

Rate this service

Print

Click on the [Print] button to print the page displayed,

# 2.4.4. List of Past Activities within a Period

# List of Past Activities within a Period

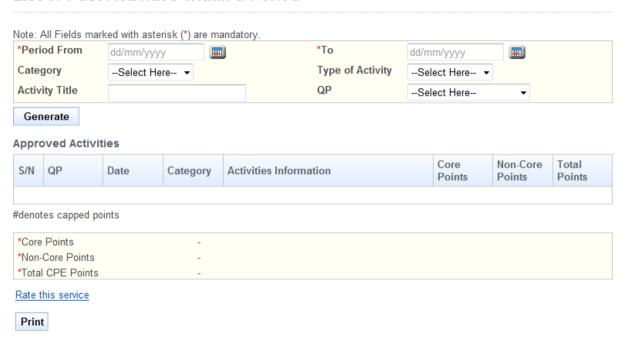

To generate a list of Past Activities within a Period:

- Enter Period from (dd/mm/yy)
- Enter Period to (dd/mm/yy)
- Optional: Select Category.
- Optional: Select Type of Activity
- Optional: Enter Activity Title
- Optional: Select QP
- Click on the [Generate] button.

A list of Approved Activities will be displayed as follows.

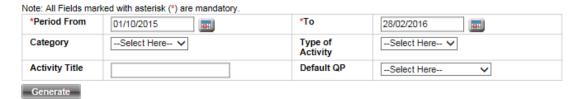

# Approved Activities

| S/N | Default QP                 | Date       | Category | Activities Information                                                              | Core<br>Points | Non-<br>Core<br>Points | Total<br>Points |
|-----|----------------------------|------------|----------|-------------------------------------------------------------------------------------|----------------|------------------------|-----------------|
| 1   | 01/10/2014 -<br>30/09/2016 | 02/11/2015 | 1A       | OOB20151028-1A-0001 Briefing for<br>Supervisor (for optometrists supervisee)        | 0              | 4                      | 4               |
| 2   | 01/10/2014 -<br>30/09/2016 | 03/11/2015 | 1A       | OOB20151012-1A-0003 Contact Lens<br>updates: Evolution of Contact Lens<br>Materials | 0              | 2                      | 2               |
| 3   | 01/10/2014 -<br>30/09/2016 | 04/11/2015 | 1A       | OOB20151012-1A-0004 Contact Lens<br>updates: Evolution of Contact Lens<br>Materials | 0              | 2                      | 2               |
| 4   | 01/10/2014 -<br>30/09/2016 | 13/11/2015 | 1A       | OOB20151012-1A-0005 Contact Lens<br>updates: Evolution of Contact Lens<br>Materials | 0              | 2                      | 2               |
| 5   | 01/10/2014 -<br>30/09/2016 | 16/11/2015 | 1A       | OOB20151012-1A-0006 Contact Lens<br>updates: Evolution of Contact Lens<br>Materials | 0              | 4                      | 4               |
| 6   | 01/10/2014 -<br>30/09/2016 | 15/01/2016 | 1A       | OOB20151228-1A-0006 Briefing –<br>Supervisors for Provisional Optician              | 0              | 4                      | 4               |
| 7   | 01/10/2014 -<br>30/09/2016 | 26/01/2016 | 1A       | OOB20151222-1A-0003 TVCI™<br>Symposium I                                            | 0              | 5                      | 5               |

#### #denotes capped points

| *Core Points      | 0  |
|-------------------|----|
| *Non-Core Points  | 23 |
| *Total CPE Points | 23 |

<sup>\*</sup>All the awarded points displayed above are after applying day cap and event cap ONLY (if any).

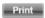

• To view the details of the activity, click on the activity code that is in hyperlink.

The activity details will be displayed as follows.

#### **Event Details**

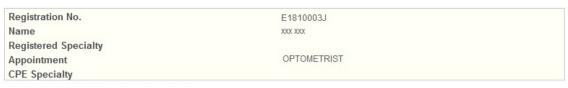

| Event ID       | OOB20151222-1A-0003    |
|----------------|------------------------|
| Activity Title | TVCI™ Symposium I      |
| Activity Date  | 26/01/2016- 26/01/2016 |

#### Provider Details & Address

| Provider Type     | Ad-hoc                |              |                                    |
|-------------------|-----------------------|--------------|------------------------------------|
| Organisation Type | Academic Institutions | Organisation | Singapore Polytechnic              |
| Department        | -                     | Address      | 500 DOVER ROAD<br>SINGAPORE 139651 |

| S/N | Name   | Telephone No. | Email Address     |
|-----|--------|---------------|-------------------|
| 1   | Ms Lim | 61212121      | askme@hotmail.com |
| 2   |        |               |                   |

#### **Event Details**

| Eveni Details              |                         |                                   |       |  |  |  |
|----------------------------|-------------------------|-----------------------------------|-------|--|--|--|
| Category                   | <b>1</b> A              |                                   |       |  |  |  |
| Event Specialty            | Others (Non-core)       |                                   |       |  |  |  |
| Type of Event              | Seminar/ Workshop       | Seminar/ Workshop                 |       |  |  |  |
| Event Title                | Optometry Symposium     | Optometry Symposium               |       |  |  |  |
| Target Audience            | Opticians(CLP), Opticia | ns(D), Opticians(D+R), Optometris | ts    |  |  |  |
| Target Audience (Others)   |                         |                                   |       |  |  |  |
| Target Audience Specialty  | -                       |                                   |       |  |  |  |
| Start Date                 | 26/01/2016              | Start Time                        | 08:45 |  |  |  |
| End Date                   | 26/01/2016              | End Time                          | 17:30 |  |  |  |
| Event Duration             | 08Hrs                   |                                   |       |  |  |  |
| Frequency                  | -                       |                                   |       |  |  |  |
| Venue                      | Α                       |                                   |       |  |  |  |
| Event URL                  | -                       | Display in Calen                  | dar   |  |  |  |
| Previous Event ID/Title    | _                       |                                   |       |  |  |  |
| Copied from Event ID/Title | _                       |                                   |       |  |  |  |
| Additional Remarks         | _                       |                                   |       |  |  |  |
| Max CPE Points             | 8                       |                                   |       |  |  |  |
|                            |                         |                                   |       |  |  |  |

#### Attendance Details

| QP | Attendance<br>Date | Role        | Point Type      | *Awarded<br>Points | Attendance Approval Date |
|----|--------------------|-------------|-----------------|--------------------|--------------------------|
| -  | 26/01/2016         | Participant | Non Core Points |                    | 14/02/2016               |
|    |                    |             |                 |                    |                          |

Assign Core/Non Core Print Close

- Click on the [Print] button if you wish to print the page displayed.
- To close the page, click on the [Close] button.
- To assign Core/Non-core points, click on [Assign Core/Non-Core] button.

The assign core/non-core points page will be displayed as follows.

#### **Attendance Details**

|  | QP          | Attendance Date | Role        | Point Type        | *Awarded Points |  |  |
|--|-------------|-----------------|-------------|-------------------|-----------------|--|--|
|  | -           | 26/01/2016      | Participant | Non Core Points ▼ | 8               |  |  |
|  | Save Cancel |                 |             |                   |                 |  |  |

To save the changes, click on the [Save] button. To cancel, click on the [Cancel] button.

# 2.5. Request for Lowering of CPE Application

All practitioners are expected to participate in CPE to ensure that your optometry and opticianry knowledge and skills remain current and relevant, and to maintain a reasonable level of competence.

Exceptions for lowering of CPE requirements would only considered for the following circumstances.

#### a. Maternity Leave

Please submit a copy of your child birth certificate together with your application online for "Lowering of CPE":

# b. Health Conditions

Please submit the following documents together with your application online for "Lowering of CPE".

- i. Original copy of medical report or doctor's memo on the conditions.;
- i. Any other supporting document for consideration (e.g. medical certificate).

Lowering of CPE requirements would be reviewed on a case-by-case basis. Incomplete documents would be rejected.

To submit a Request of Lowering of CPE, click on the **[CPE]** menu item and click on the **[Request for Lowering of CPE]** link.

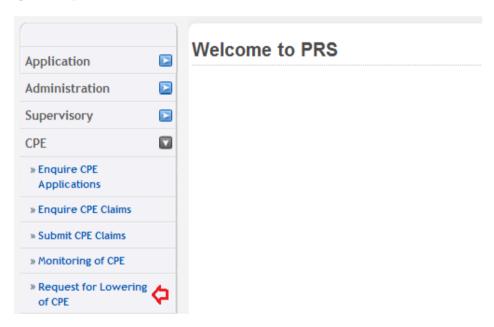

The Request of Lowering of CPE form will be displayed as follows.

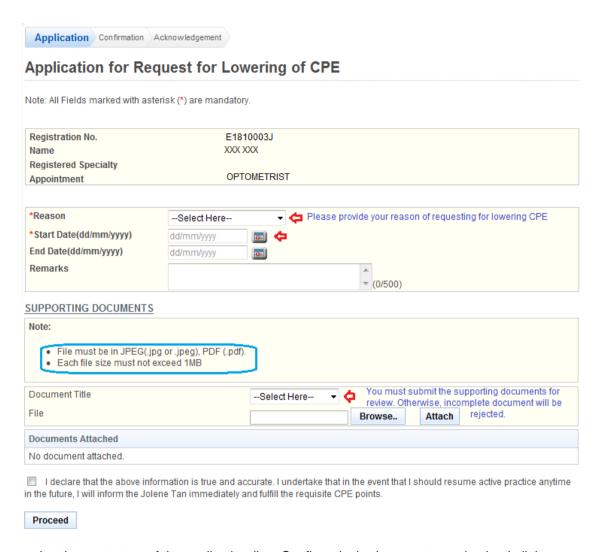

To proceed to the next stage of the application (i.e.: Confirmation), please enter and upload all the supporting documents.

- Enter the Reason
- Enter Start Date (dd/mm/yy)
- Optional: Enter End Date (dd/mm/yy)
- Optional: Enter Remarks
- Upload Documents
  - Click on the [Browse] button.
  - Select the file to upload.
  - o Click on the [Open] button.
  - Click on the [Attach] button.
- Click [Proceed] button

Once you have click proceed, the confirmation page will be displayed as follows.

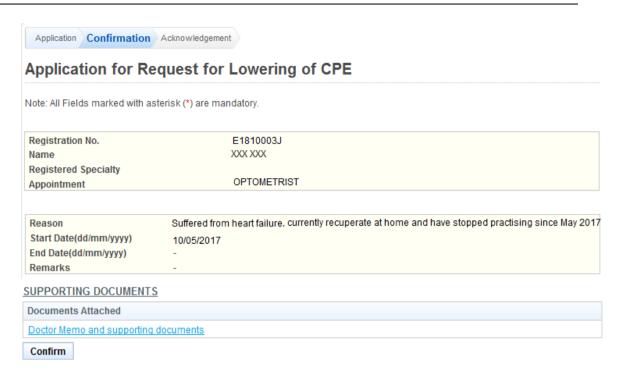

Click on the [Confirm] button to proceed to the next stage of the application (i.e.: Acknowledgement)

• Tip: You may click on the [Application] link to return to the previous page to make changes, if necessary.

The Request for Lowering of CPE acknowledgement page will be displayed as follows.

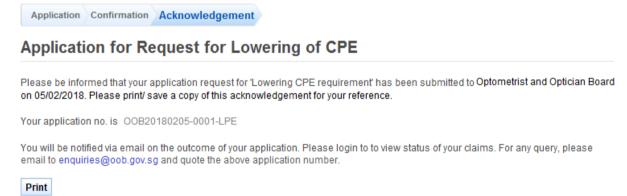

Lastly, click on the [Print] button to print out a copy of the acknowledgement page.

# 2.6. Enquire Lowering of CPE Application

To enquire a CPE Application, click on the **[CPE]** menu item. Click on the **[Enquire CPE Applications]** link

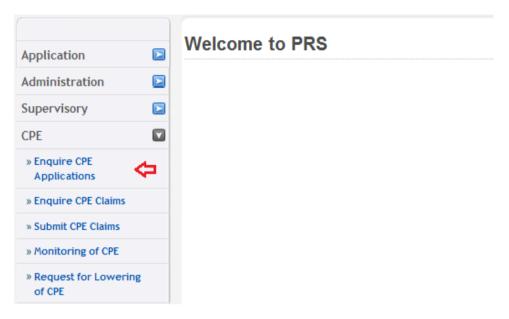

The Enquire CPE Application page will be displayed as follows:

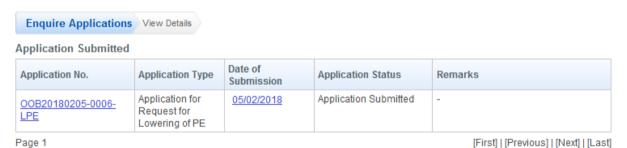

To view on a particular CPE Application, click on the application no. The CPE Application will be displayed as follows:

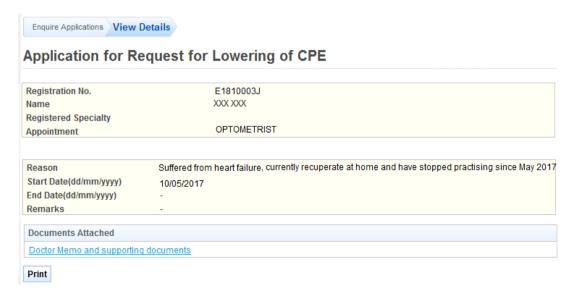

Click on the [Print] button to print out a copy of the acknowledgement page.